# **PRESENTAZIONE DELLA DOMANDA DI SOSTEGNO SUL SIAR**

La domanda di sostegno può essere compilata da:

- Il beneficiario del sostegno;
- Un tecnico compilatore, dietro apposito mandato. Questo deve essere caricato dal tecnico nella sezione "Mandati impresa" (sotto la voce "Amministrazione"). Si deve selezionare il C.F./P.IVA dell'azienda mandante, "Scaricare dati anagrafici" e indicare la data di fine validità del mandato; dopodiché bisogna salvare. Se l'operazione è stata effettuata nel modo corretto il mandato verrà caricato nella sezione "Elenco mandati in carico" sottostante.

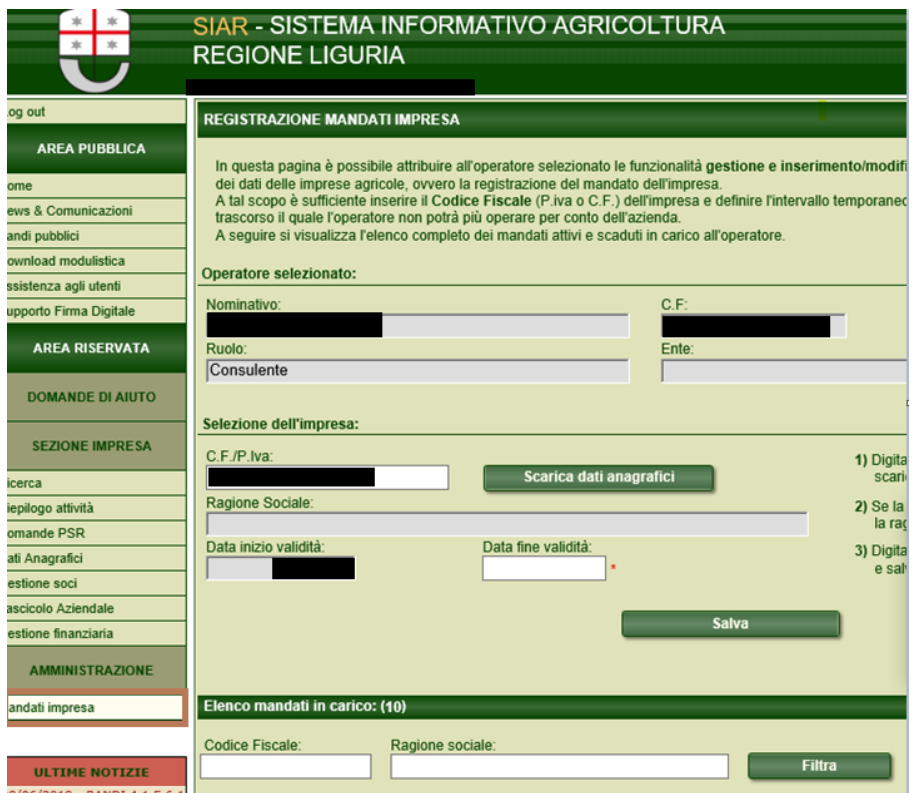

N.B. Il sistema scarica i dati anagrafici delle sole aziende in possesso di un proprio fascicolo aziendale costituito presso una struttura abilitata

Il beneficiario o il tecnico, per iniziare la compilazione della domanda di sostegno, devono entrare nella pagina Bandi pubblici della sezione Area pubblica nel menu a destra.

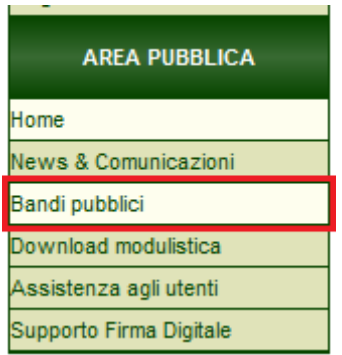

### Successivamente si deve selezionare il bando aperto per la sottomisura 16.2,

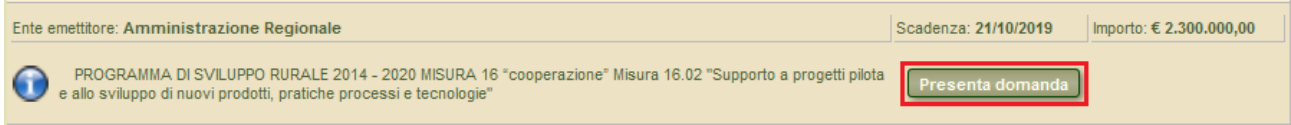

## per poi ricercare il soggetto capofila o il GO, a seconda della forma giuridica scelta

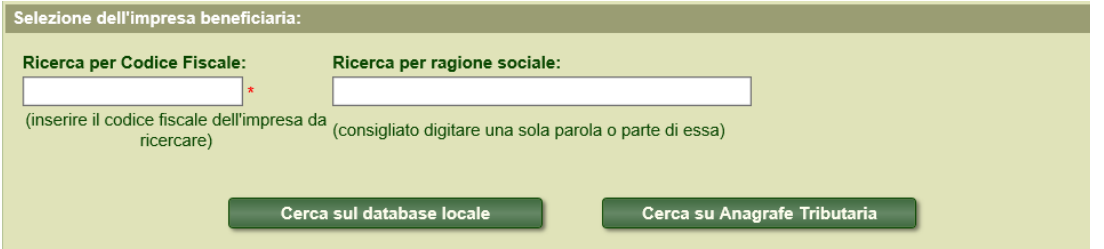

### e confermare la procedura di presentazione.

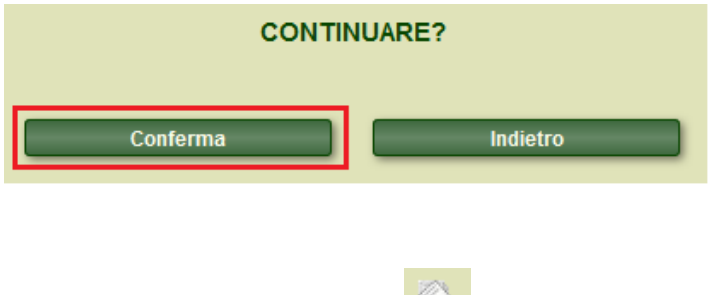

**Dati generali**

Da questo momento la domanda sarà presente su SIAR nello stato Provvisorio.

Nella parte centrale della pagina si può passare tra le diverse pagine della domanda utilizzando le frecce indicate. Altrimenti ci si può spostare direttamente utilizzando le icone visibili in alto a destra.

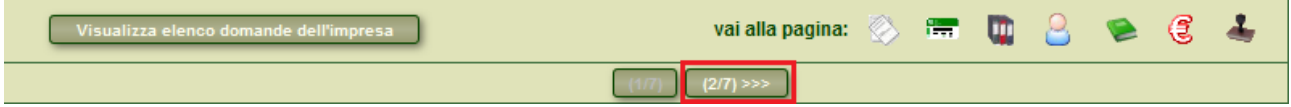

Se necessario all'interno di questa pagina si può procedere all'annullamento della domanda con l'utilizzo

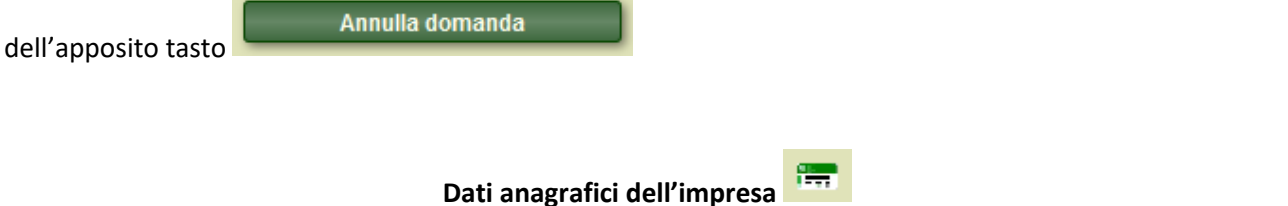

Vengono caricati in automatico tutti i dati dell'impresa presenti sul fascicolo aziendale del SIAN.

Bisogna andare a selezionare in aggiunta: la forma giuridica, la dimensione dell'impresa, eventuali numeri di iscrizione al registro delle imprese, REA e anno di iscrizione e il conto corrente dedicato per la domanda.

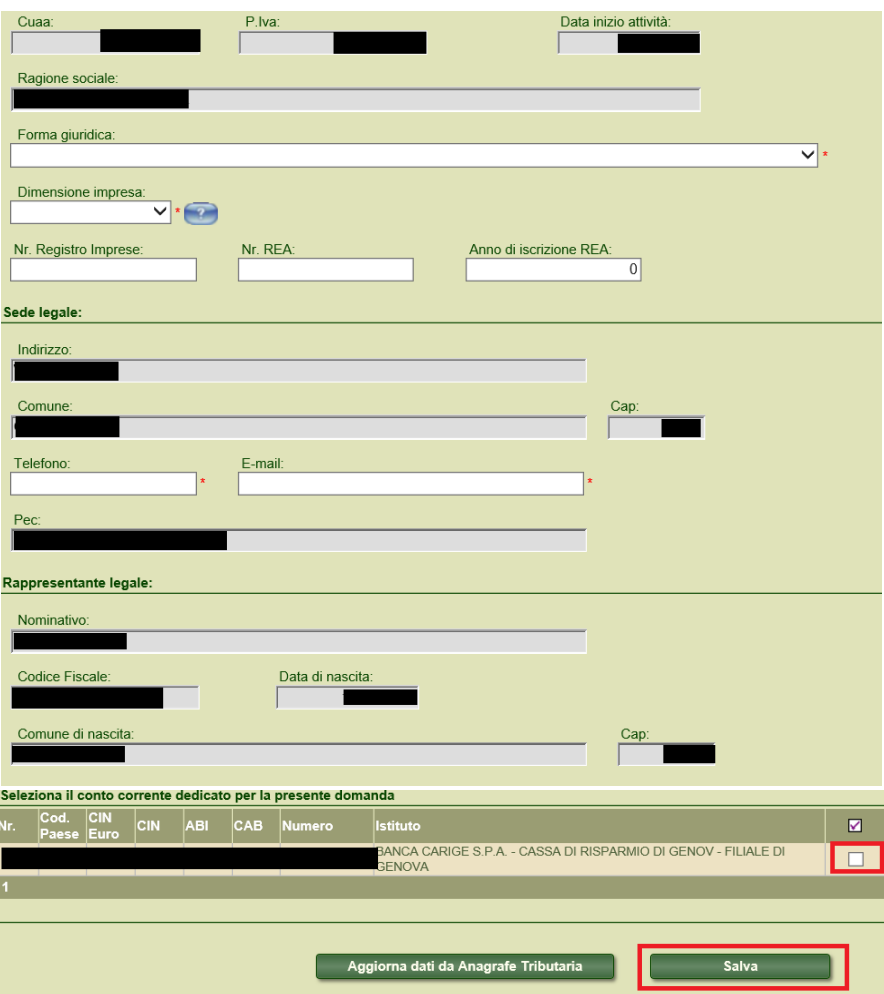

Dopo aver inserito e controllato tutti i dati si può procedere a salvare, utilizzando il tasto in fondo alla pagina

# Salva

Sincerarsi che all'interno dell'anagrafica sia presente l'indirizzo PEC e il conto corrente da selezionare (il sistema valorizza in automatico indirizzo pec e cc bancario presenti nella sezione anagrafica del fascicolo aziendale).

Qualora nella domanda non fossero presenti l'indirizzo pec e il cc bancario provare ad aggiornare i dati

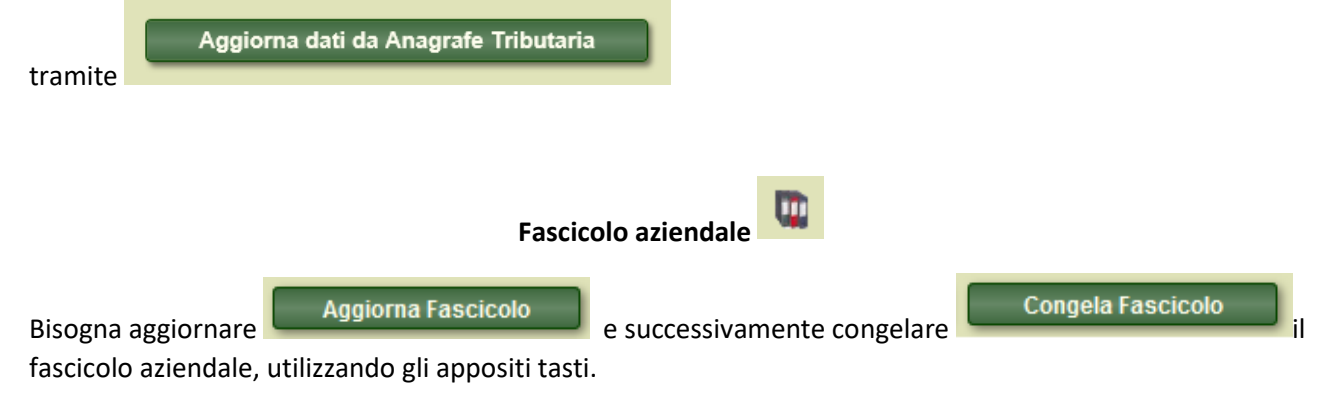

La domanda di sostegno e i relativi dati si "agganceranno" unicamente alla scheda di validazione del fascicolo aziendale congelata.

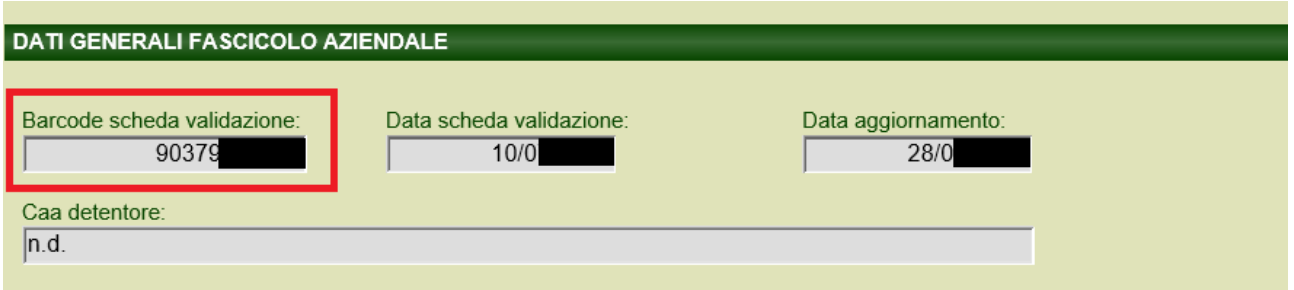

Eventuali modifiche a dati del fascicolo aziendale effettuati successivamente con altre schede di validazione del fascicolo non verranno apportate nella domanda di sostegno.

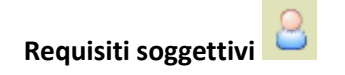

Nei punti dall'1 al 4 bisogna indicare la/e tematiche progettuali scelte per il progetto di cooperazione. Se sono già state inserite tutte le tematiche scelte, i campi rimanenti possono essere lasciati vuoti.

Nei punti 5 e 6 andranno indicati rispettivamente il titolo del progetto e il suo acronimo.

I punti 7 e 8 verranno utilizzati per calcolare la durata del progetto (massimo 24 mesi per i progetti pilota e 36 mesi per le azioni di sviluppo precompetitivo).

Nei punti dal 9 al 22 si andrà ad indicare il punteggio auto attribuito per i diversi criteri di selezione. Per informazioni specifiche si può utilizzare la scheda di aiuto, cliccando sul punto interrogativo situato nell'angolo in alto a destra.

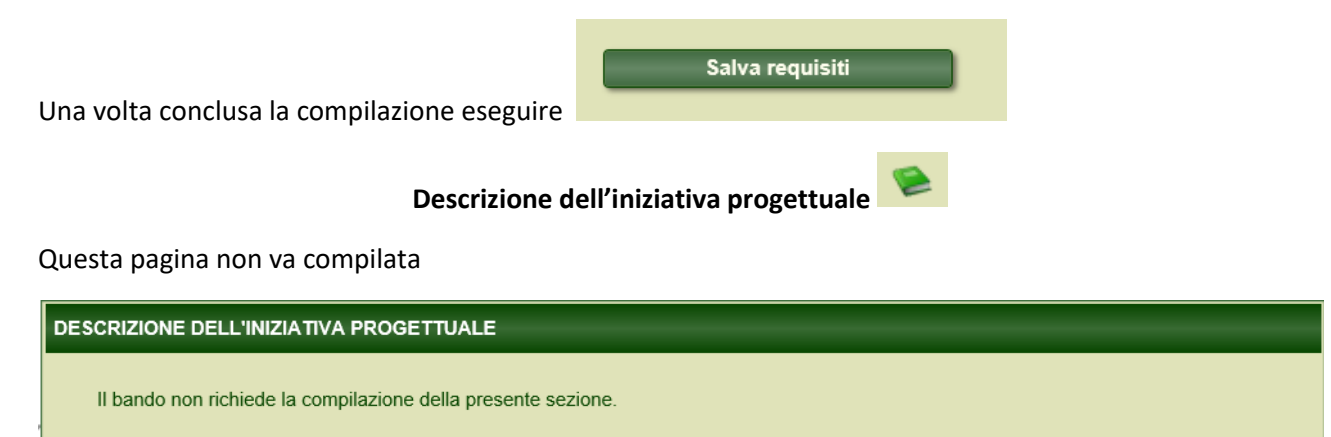

# **Inserimento dei partner effettivi del Gruppo di cooperazione**

Per associare tutti i partner effettivi, denominati sul SIAR Partner di progetto, bisogna ricercare il soggetto capofila (o il GO, a seconda della forma giuridica scelta) all'interno della Sezione impresa nel menu del sinistra.

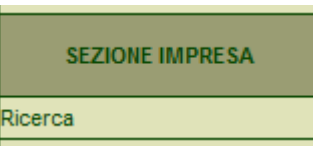

All'interno della pagina si deve cliccare sull'icona Gestione soci situata in alto a destra, e successivamente bisogna:

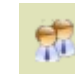

- 1. Cercare il partner di progetto
- 2. Selezionare nel menu a tendina il tipo di socio
- 3. Salvare
- 4. Aggiornare il fascicolo
- 5. Storicizzarlo

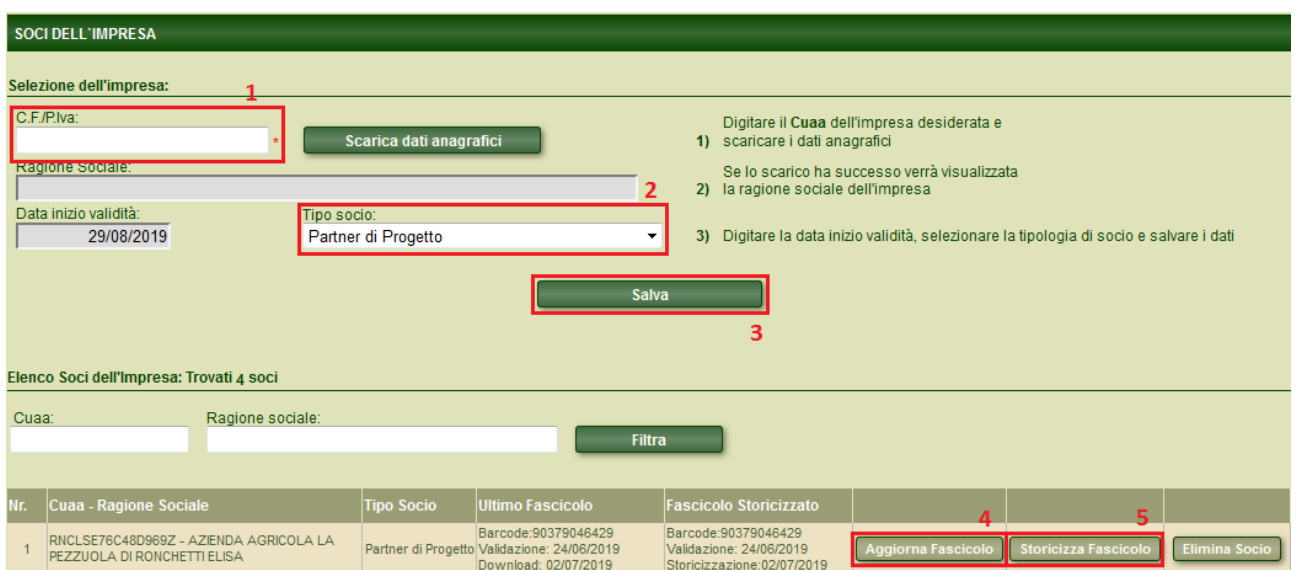

N.B. il bando prevede che ogni partner di progetto deve avere un fascicolo aziendale sul SIAN.

Il SIAR importa direttamente la scheda di validazione del fascicolo, se questa non è stata validata oppure è validata da oltre un anno, si presenterà un messaggio di errore. Prima di procedere a questa operazione si consiglia pertanto di verificare che tutti i partner abbiano effettuato questa procedura.

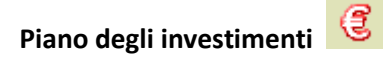

All'interno della pagina Business Plan si potranno inserire gli interventi previsti dal progetto di cooperazione.

All'interno di ogni singolo intervento bisogna compilare le sezioni "1. Descrizione del tipo di intervento" e "2. Descrizione dell'investimento" nel seguente modo:

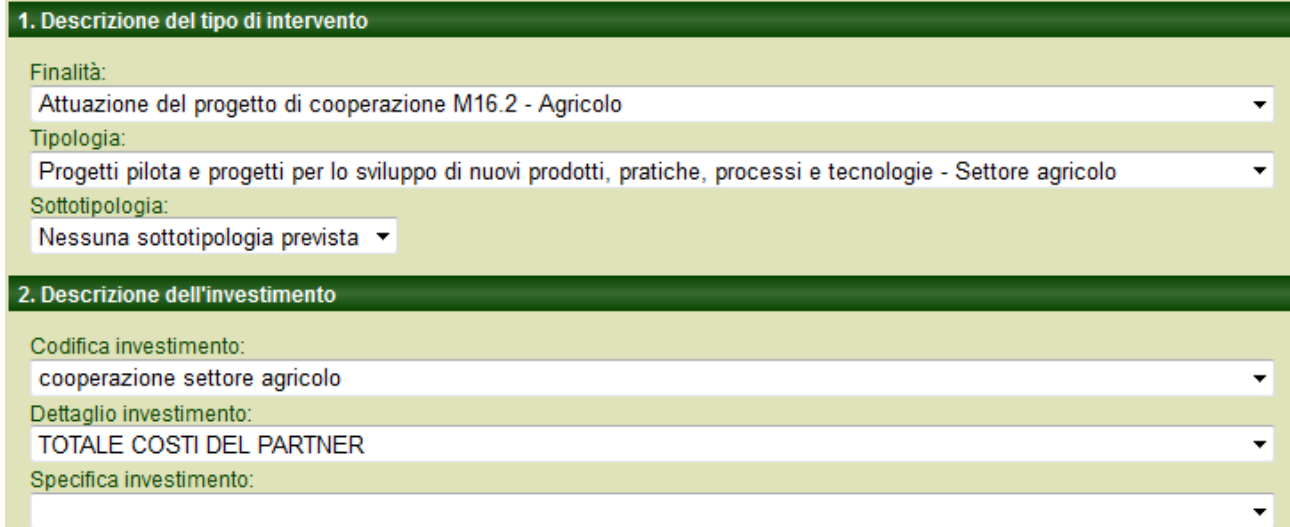

Nel campo "Descrizione tecnica" si deve inserire una breve descrizione dell'intervento.

I punti "3. Priorità di settore" e "4. Condizione specifiche per l'investimento" non vanno compilati.

Nel punto "5. Condizioni specifiche per l'investimento" bisogna selezionare nel menu a tendina il partner che svolgerà l'intervento in questione. Questo verrà selezionato tra quelli precedentemente caricati nella pagina della Sezione impresa (vedi paragrafo precedente).

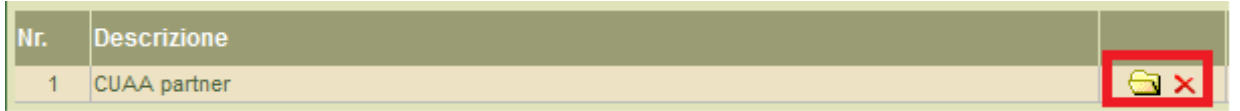

N.b. deve essere inserito un intervento per ogni partner di progetto.

Nel punto "6. Dettaglio delle spese" bisogna inserire l'importo totale relativo a tutti i costi dell'intervento nel campo "Costo investimento".

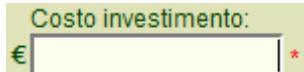

All'interno del campo "Spese tecniche" deve essere inserito l'importo € 0,00 (non sono previste dal bando).

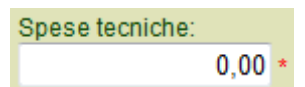

Nel campo "Quantità" bisogna inserire l'importo del costo dell'investimento.

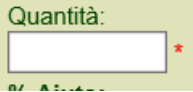

Calcola contributo

Completate queste operazioni si potrà procedere a calcolare il contributo **di controllato di la controllato di un est**e a

Salva investimento

salvare l'investimento.

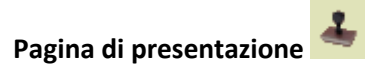

Presenta tre diverse sezioni:

- Allegati
- Dichiarazioni
- Checklist Presentazione domanda

# *Allegati*

All'interno di questa pagina possono essere caricati tutti gli allegati previsti dal bando. Dopo aver scelta la categoria del documento nel menu a tendina, si può procedere al caricamento del file utilizzando i tasti

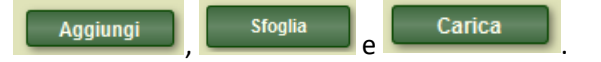

Dopo aver inserito una descrizione dell'intervento si può procedere al salvataggio.

N.B. i singoli file non possono avere una dimensione superiore a 5 MB; per una singola categoria di documento si possono caricare più file.

# *Dichiarazioni*

In questa pagina sono presenti le dichiarazioni e gli impegni che verranno sottoscritti al momento della

Accettazione dichiarazioni

presentazione della domanda. Si dovranno convalidare attraverso il tasto

# *Checklist di presentazione*

Per verificare l'esito positivo di tutti i controlli automatici predisposti in fase di rilascio bisogna effettuare la verifica dei requisiti. Tutti i punti della checklist sono obbligatori, se l'esito della verifica risulta negativo non si potrà procedere col rilascio della domanda.

Concluse le procedure sopra descritte si può procedere con la predisposizione alla firma.

La firma e il conseguente rilascio delle domande di sostegno può avvenire in due modi:

- attraverso firma elettronica
- con credenziali PIN Raffaello e Cohesion

# *Firma elettronica*

La domanda di sostegno può essere firmata attraverso la firma elettronica del beneficiario attraverso la propria smart card o CNS.

Per effettuare la firma elettronica bisognerà:

- selezionare la provincia
- eseguire "Rilascio con firma digitale" e firmare la domanda di sostegno attraverso la firma elettronica del beneficiario.

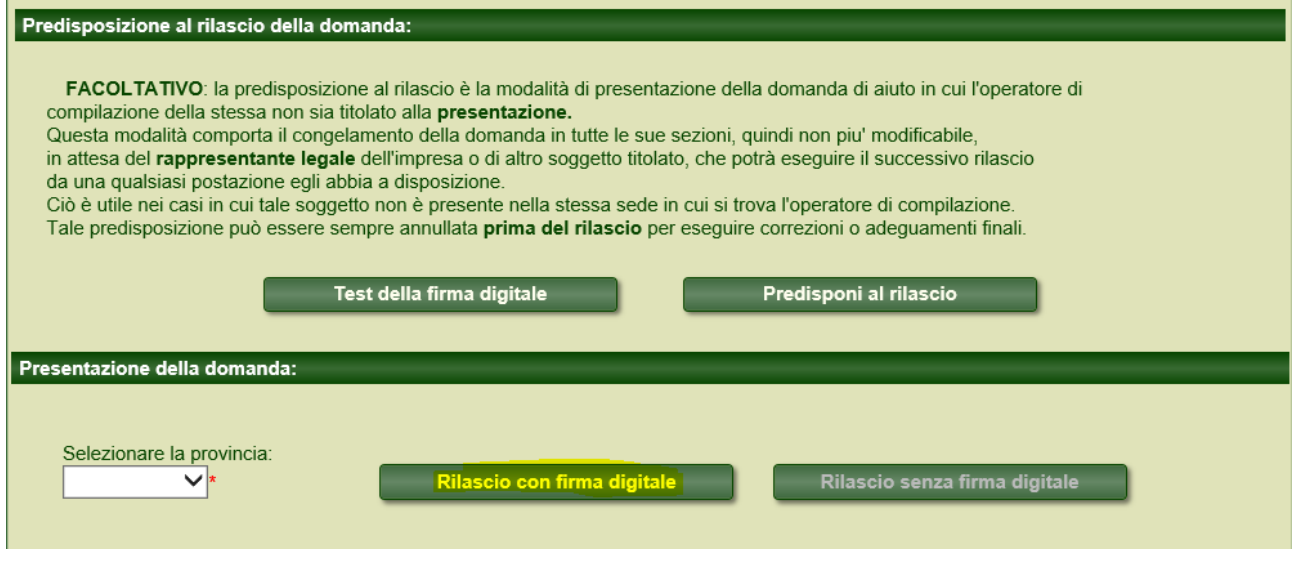

Viste le problematiche emerse nel passato per la firma e il rilascio delle domande con questo tipo di procedure si consiglia di effettuare il "Test della firma digitale"

## TEST DELLA FIRMA DIGITALE

Il test consiste nella firma di un documento pdf predefinito, dello stesso formato di quelli ufficiali generati dal sistema al momento del rilascio delle pratiche. Se il test viene superato comparirà l'avviso "Documento firmato con successo" e successivamente verrà richiesto di salvare il file sul computer dell'ittente.<br>Se il test viene superato comparirà l'avviso "Documento firmato

Per iniziare inserire la smart card o tessera CNS nel lettore e premere il pulsante in basso

Il test della firma digitale si può eseguire prima di iniziare la presentazione di una domanda di sostegno nella pagina home (operazione consigliata in modo tale da analizzare prima della compilazione di una domanda le eventuali problematiche legate alla firma)

Firma documento di test

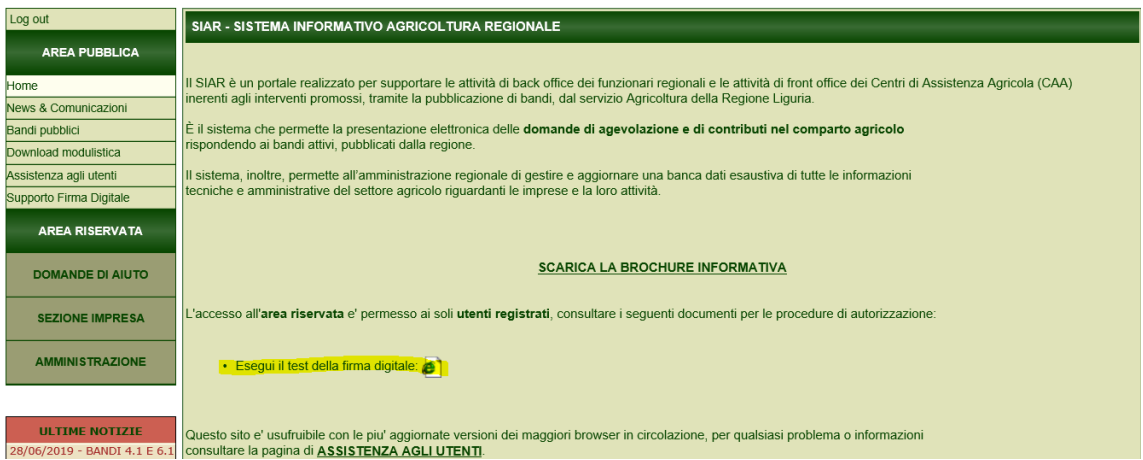

o nella pagina di presentazione.

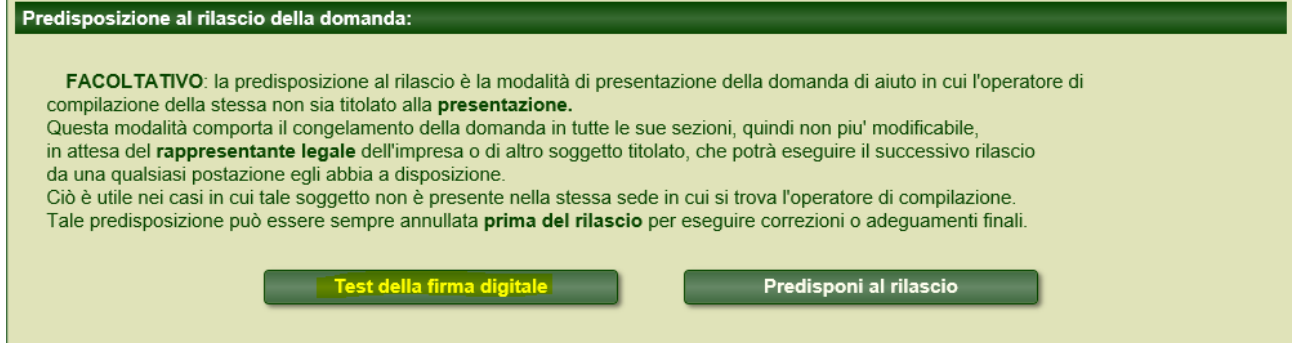

# *Credenziali PIN Raffaello e Cohesion*

La domanda di sostegno può essere rilasciata e firmata anche con le credenziali PIN Raffaello e Cohesion del beneficiario.

Il beneficiario, entro i tempi stabiliti dalla Regione, deve richiedere il rilascio delle credenziali attraverso l'apposita modulistica.

- Se la domanda viene compilata dal beneficiario bisognerà selezionare la provincia e rilasciare senza firma digitale

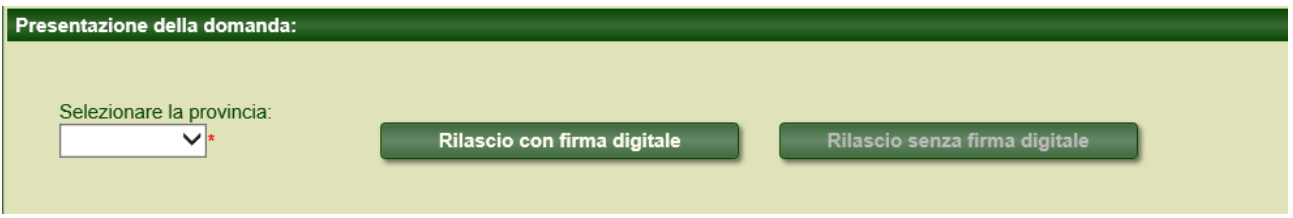

- Se la domanda viene compilata da un tecnico compilatore, il tecnico deve predisporre al rilascio la domanda di sostegno, la domanda a questo punto risulta "congelata" e non è più modificabile. Il beneficiario dovrà entrare con le proprie credenziali nel sistema selezionare la provincia e rilasciare senza firma digitale.

Una volta rilasciata la domanda di sostegno, lo stato della domanda risulterà "Rilasciato/definitivo" e compariranno nella sezione in alto a destra il documento firmato e la ricevuta di protocollazione.

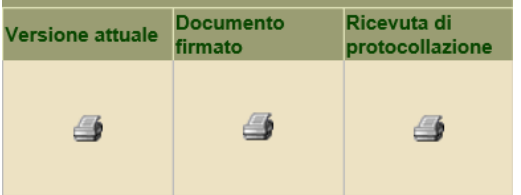